**Comune di Botrugno** 

**Istruzioni per ottenere la propria rendita catastale** 

# **Procedura veloce per l'estrazione della rendita catastale aggiornata direttamente dal sito dell'Agenzia delle Entrate/Territorio**

1. Cliccare sul link sottostante dopo aver letto le istruzioni di seguito riportate: http://www.agenziaentrate.gov.it/wps/content/nsilib/nsi/home/servizi+online/serv\_terr/senza\_re g/consultazione+rendite+catastali

aperta la pagina, cliccare su "**Accedi al servizio**"

- 2. Indicare il proprio "**Codice Fiscale"**
- 3. Inserisci nel campo "**Codice di sicurezza**" i caratteri che vedi nell'immagine (o che senti cliccando sul'icona audio).
- 4. Premere sul tasto "**Accedi**"
- 5. Ripetere l'operazione in caso di mancato accesso
- 6. Nella sezione "Selezione Ufficio provinciale" scegliere l'Ufficio provinciale di "**Lecce Territorio**"
- 7. Premere sul tasto "**Applica**"
- 8. Selezionare da:
	- "Catasto" la voce "**Fabbricati**"

"Comune" la voce "**Botrugno**"

Inserire in:

"**Foglio**" il foglio della propria Unità Immobiliare

"**Particella**" la propria Particella

"**Subalterno**" il proprio Subalterno

- 9. Premere sul tasto "**Ricerca**"
- 10. Verificare sempre nella sezione "**Dati della ricerca**" che i dati siano corrispondenti con la ricerca effettuata
- 11. Il valore cercato compare nella casella "**Rendita**"

# **Procedura guidata per l'estrazione della rendita catastale aggiornata direttamente dal sito dell'Agenzia delle Entrate/Territorio**

### **Figura 1**

Indirizzo web:

http://www.agenziaentrate.gov.it/wps/content/nsilib/nsi/home/servizi+online/serv\_terr/senza\_re g/consultazione+rendite+catastali

### Consultazione rendite catastali

Con questo servizio è possibile conoscere:

- a i dati sulla rendita e le informazioni sugli immobili censiti al Catasto fabbricati
- « i dati sui redditi dominicale e agrario e le informazioni sugli immobili censiti al Catasto terreni.

È sufficiente indicare:

- a il proprio codice fiscale
- « gli identificativi catastali (Comune, sezione, foglio, particella)
- a la provincia di ubicazione di un qualsiasi immobile.

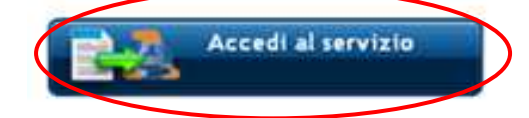

**Cosa fare:** cliccare su "**Accedi al servizio**"

# **Figura 2**

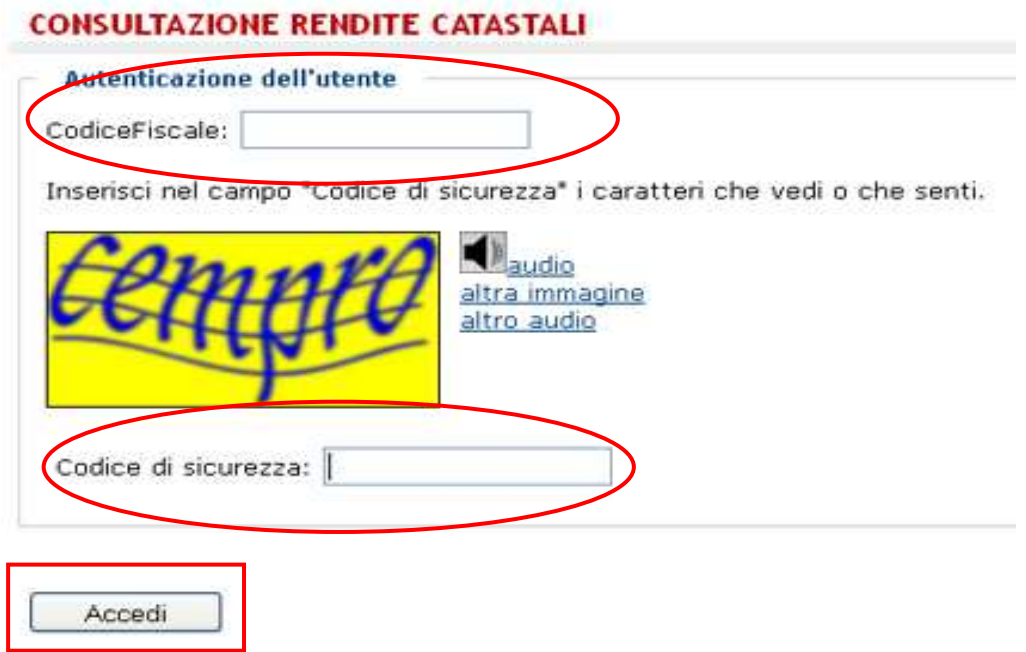

### **Cosa fare:**

- 1. Indicare il proprio "**Codice Fiscale"**
- 2. Inserisci nel campo "**Codice di sicurezza**" i caratteri che vedi nell'immagine (o che senti cliccando sul'icona audio)
- 3. Premere sul tasto "**Accedi**"
- 4. Ripetere l'operazione in caso di mancato accesso

### **Figura 3**

#### **CONSULTAZIONE RENDITE CATASTALI** Selezione Ufficio provinciale Ufficio provinciale di: LECCE Territorio  $\ddot{\phantom{1}}$ COSENZA Territorio A CREMONA Territorio **CROTONE Territorio CUNEO Territorio ENNA Territorio** Applica FERRARA Territorio FIRENZE Territorio FOGGIA Territorio **FORLI Territorio** FROSINONE Territorio GENOVA Territorio GORIZIA Territorio GROSSETO Territorio **IMPERIA Territorio ISERNIA Territorio** LA SPEZIA Territorio **LATINA Territorio LECCE Territorio LECCO Territorio** LIVORNO Territorio

### **Cosa fare:**

- 1. Nella sezione "Selezione Ufficio provinciale" scegliere l'Ufficio provinciale di "**Lecce Territorio**"
- 2. Premere sul tasto "**Applica**"

# **Figura 4**

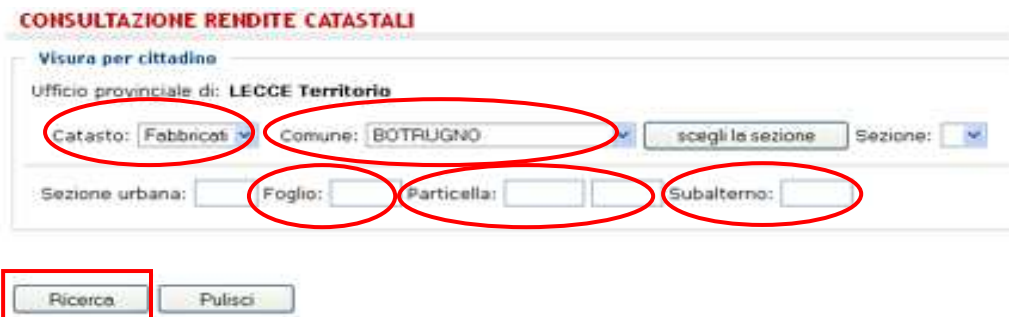

### **Cosa fare:**

1. Selezionare da:

"Catasto" la voce "**Fabbricati**"

"Comune" la voce "**Botrugno**"

Inserire in:

"**Foglio**" il foglio della propria Unità Immobiliare

"**Particella**" la propria Particella

"**Subalterno**" il proprio Subalterno

2. Premere sul tasto "**Ricerca**"

# **Figura 5**

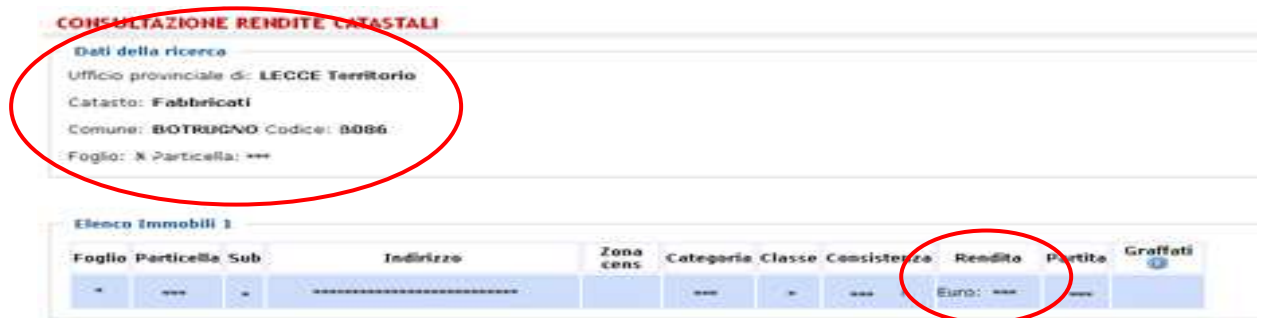

**Cosa fare:** 

- 1. Verificare sempre nella sezione "**Dati della ricerca**" che i dati siano corrispondenti con la ricerca effettuata
- 2. Il valore cercato compare nella casella "**Rendita**"